## **Samodejno iskanje kanalov na televizijskem sprejemniku LG**

1. Na daljinskem upravljalniku pritisnite gumb z zobatim kolescem, nato se s smerno tipko navzdol pomikajte po meniju, dokler ne pridete do »Vse nastavitve« in potrdite s tipko «OK«.

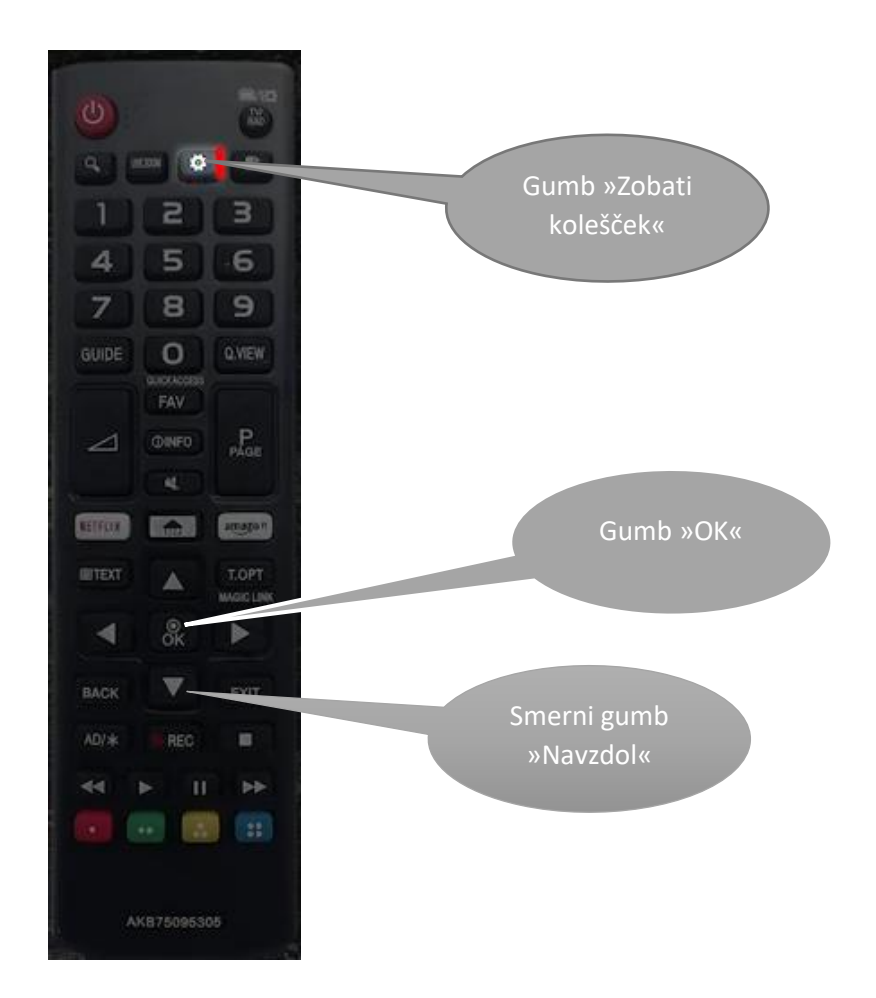

2. Na zaslonu »Nastavitev kanalov« izberite »Samodejno iskanje« in potrdite s tipko »OK«.

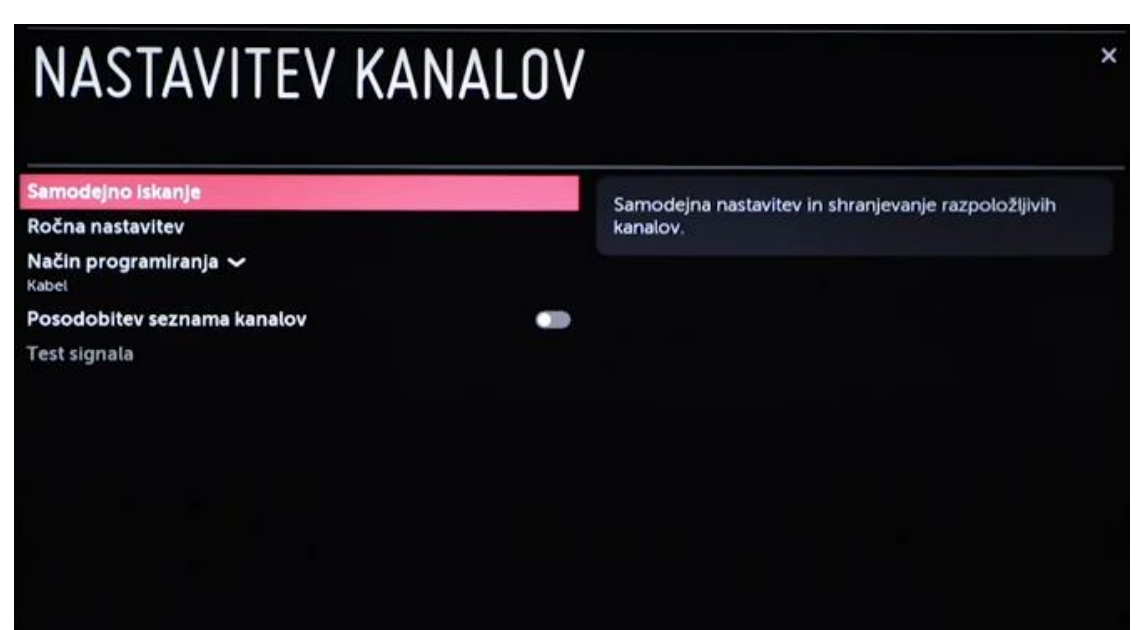

3. Na naslednjem zaslonu potrdite vrstico »Kabel«, izberite »Naprej« in potrdite s tipko »OK«.

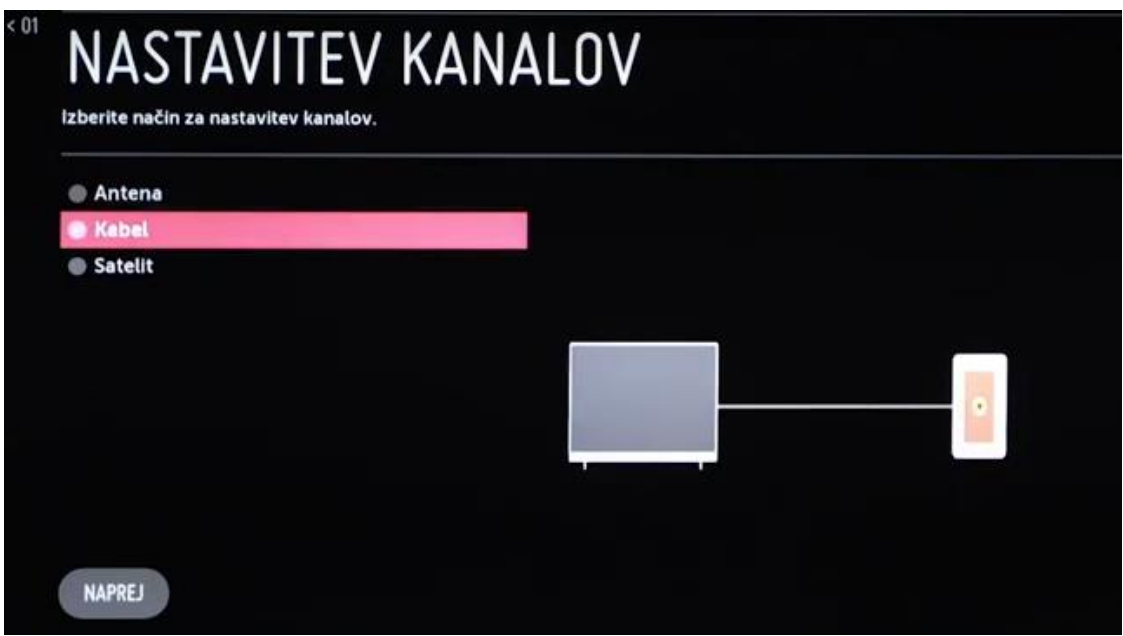

4. Na naslednjem zaslonu v vrstici »Vrsta« izberite »Hitro iskanje«

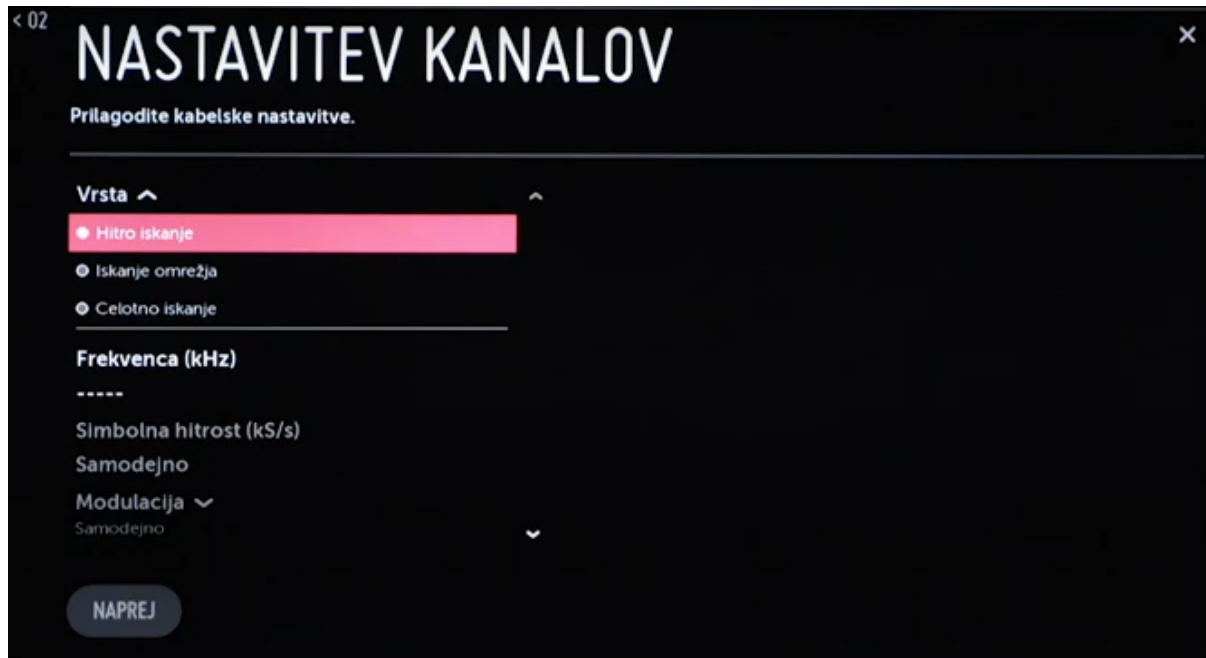

V vrsti »Frekvenca« potrdite, vtipkajte številko med 306000, nato izberite »Vnos« in potrdite.

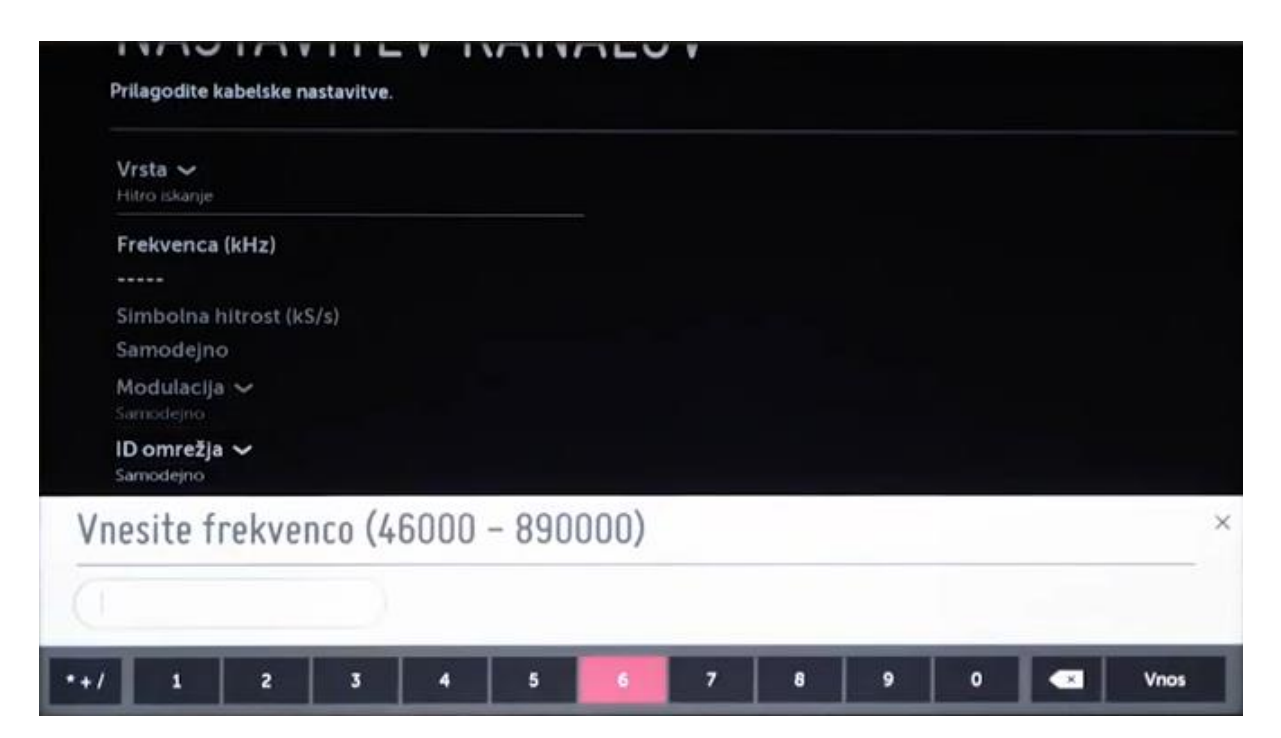

V vrstici ID omrežja potrdite in vtipkajte številko 386, izberite »Vnos« in potrdite.

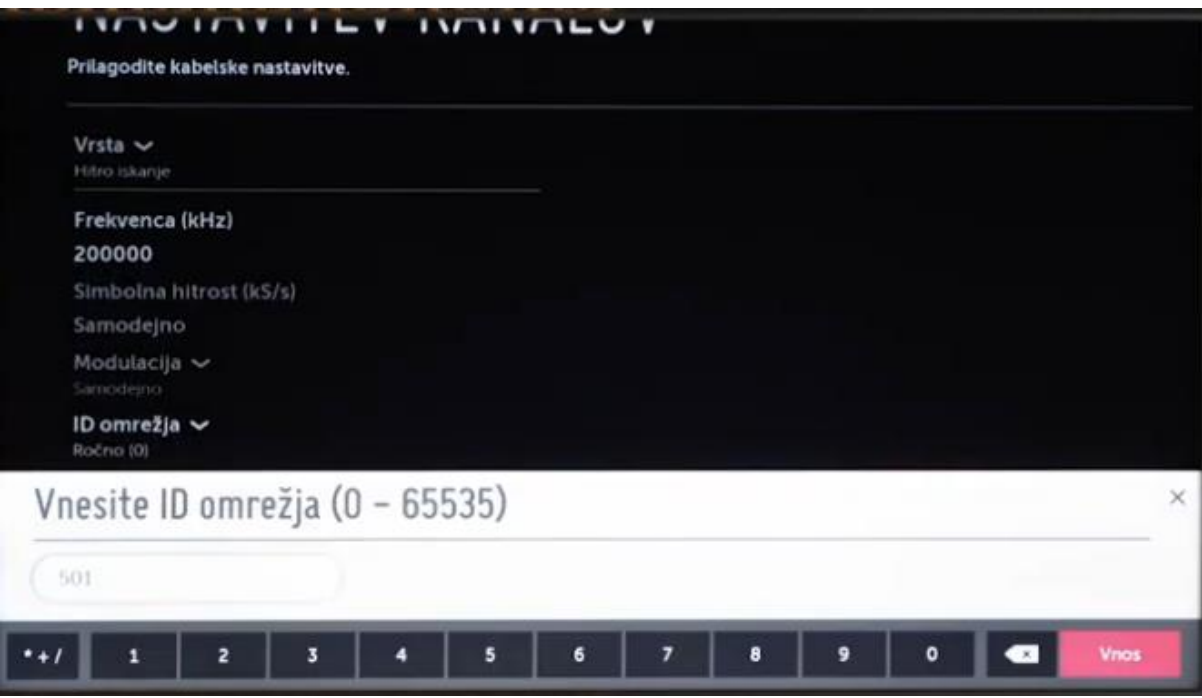

5. Izberite »Naprej« in potrdite. Nato izberite »Samo digitalno iskanje« in potrdite. Opcija »Preskoči zakodirane programe« ne sme biti označena s kljukico! Izberite naprej in potrdite.

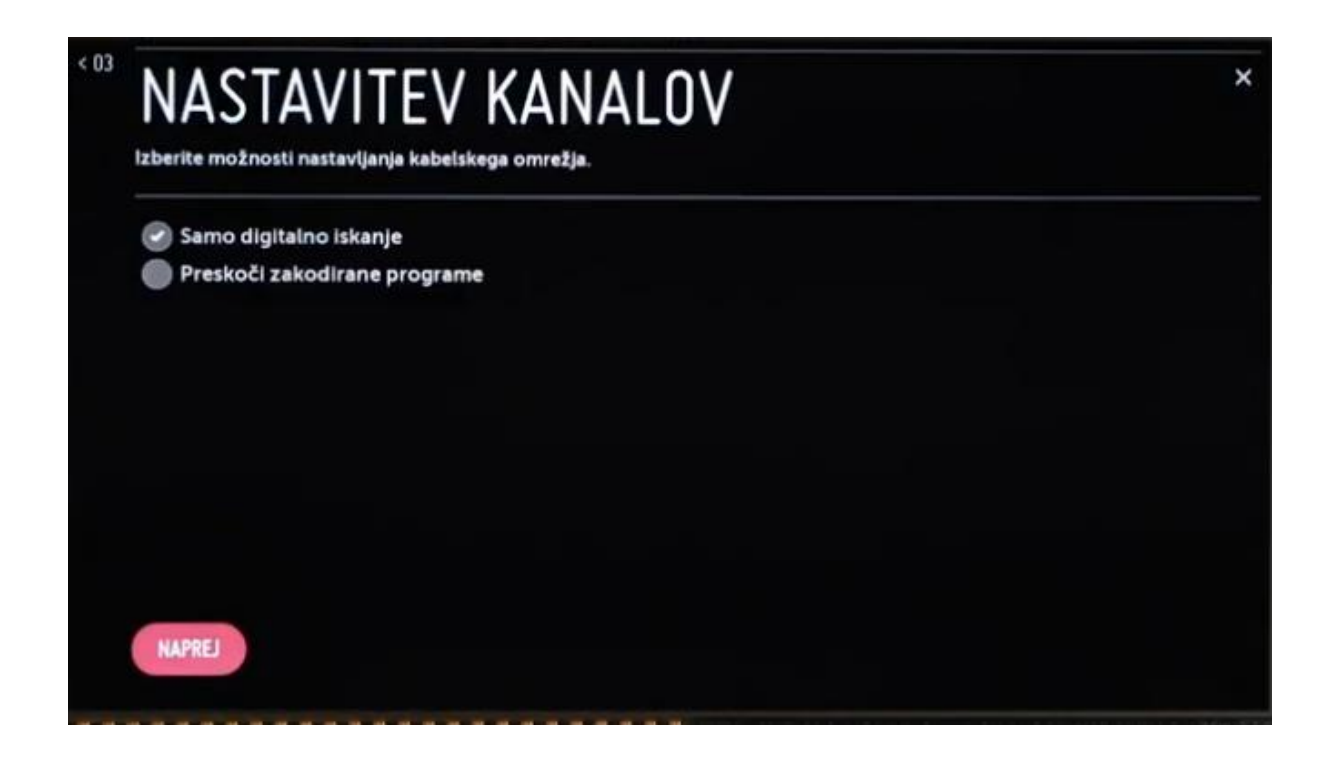

6. TV sprejemnik bo samodejno začel iskati programe, kar lahko traja par minut. Med iskanjem NE stiskajte gumba »OK«, dokler ne pride do 100%. Ko se postopek zaključi, izberite »Končano« in potrdite s tipko »OK«.

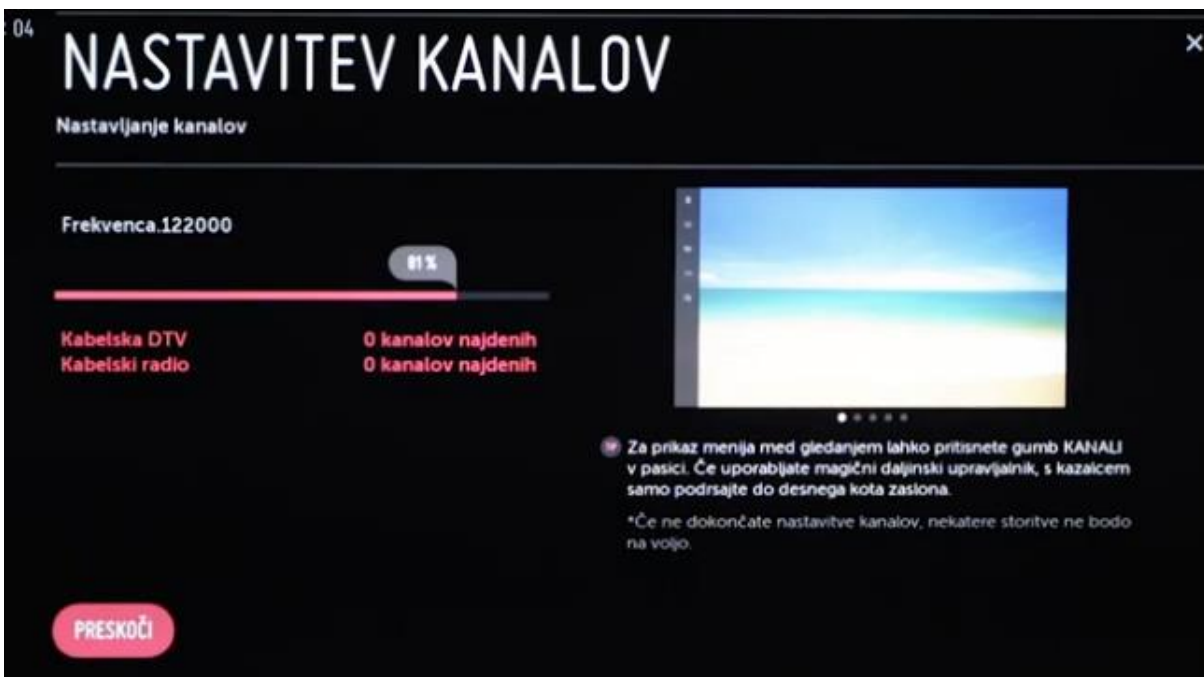